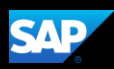

# Working with Available Receipts

Available Receipts work with the SAP Concur Imaging Service to provide receipt images that you can either email or upload. To activate available receipts, you must verify your Profile Email Address with SAP Concur to allow you to send and receive email images.

1. To work with available receipts, from the SAP Concur home page, click Profile, and then click Profile Settings.

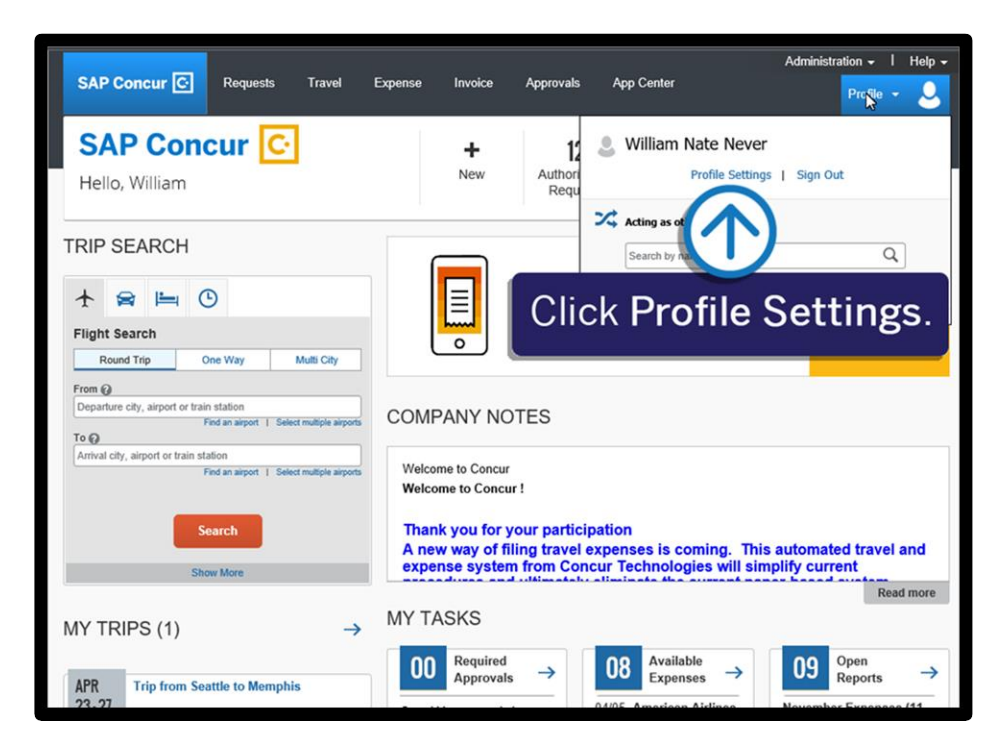

2. On the Profile Options screen, click Personal Information.

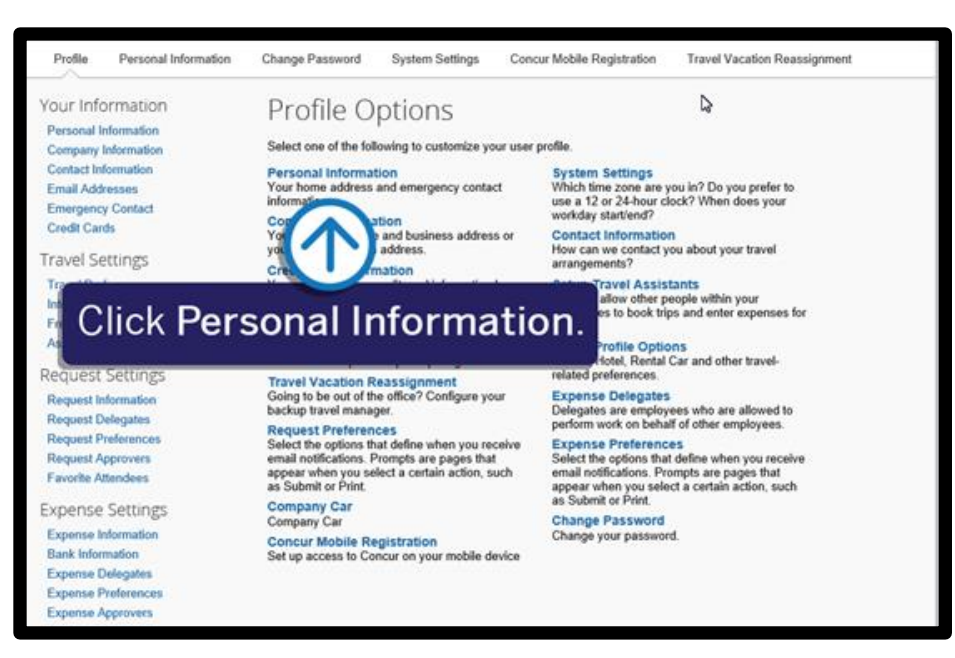

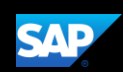

You will verify your email address with SAP Concur to allow you to send and receive email images.

3. In the Email Addresses section, click Verify, and then click OK.

You can have up to three email addresses linked to Available Receipts. Your company email address will be listed by default. Each email address must be unique, and you cannot use a shared email alias.

4. For verification purposes, type the code (sent by SAP Concur) in the Enter Code field, and then click OK.

> Note that as an easier option, you can copy and paste the code in the Enter Code field.

You can now attach your available receipt images to your expenses.

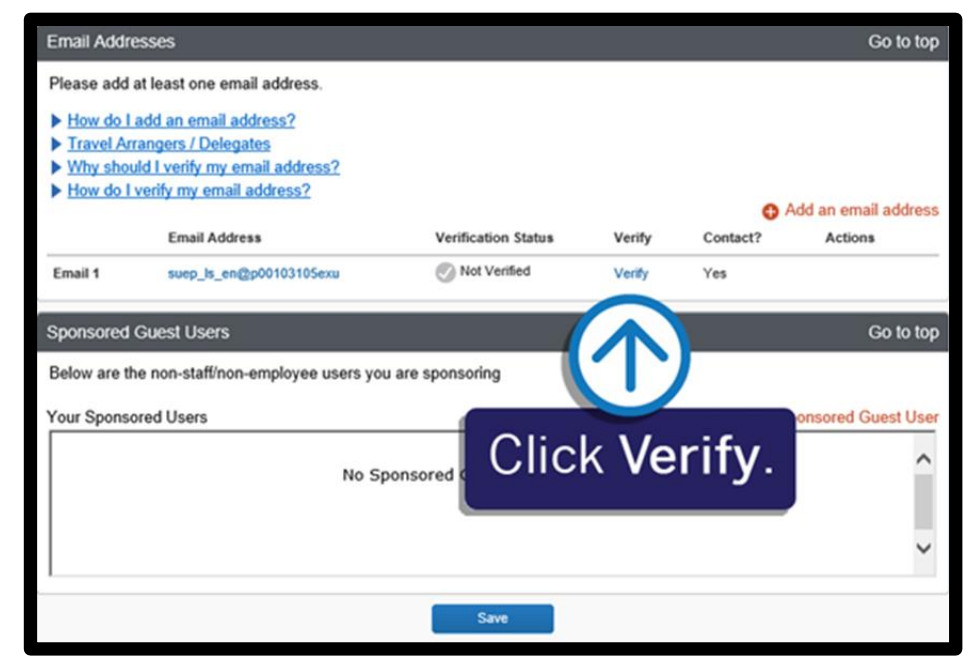

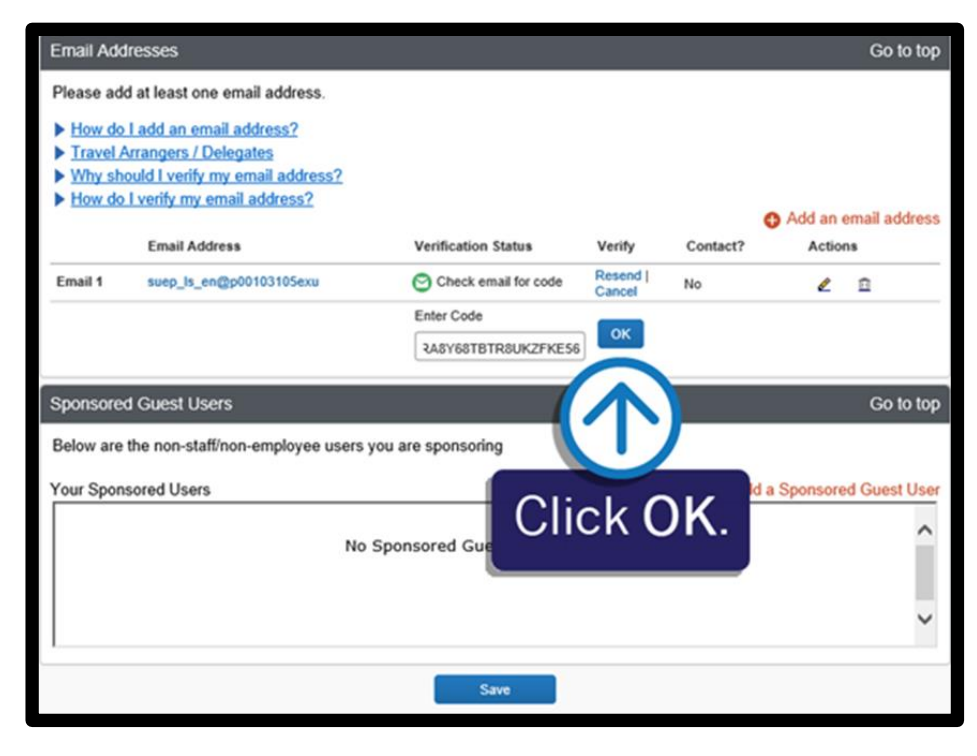

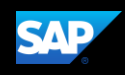

From an open expense report, you will see a list of expenses. An alert displays requiring you to attach a receipt image to this expense.

- 5. Click the expense line item to view the details.
- 6. To clear the alert for the required receipt, from the expense Details tab, click Attach Receipt Image.

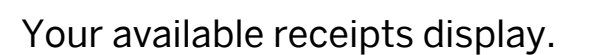

You can upload image files up to 5MB in size and they can be in PNG, JPG, PDF, HTML or TIFF format. You can also email receipt images to receipts@concur.com.

7. Select the appropriate image, and then click Attach.

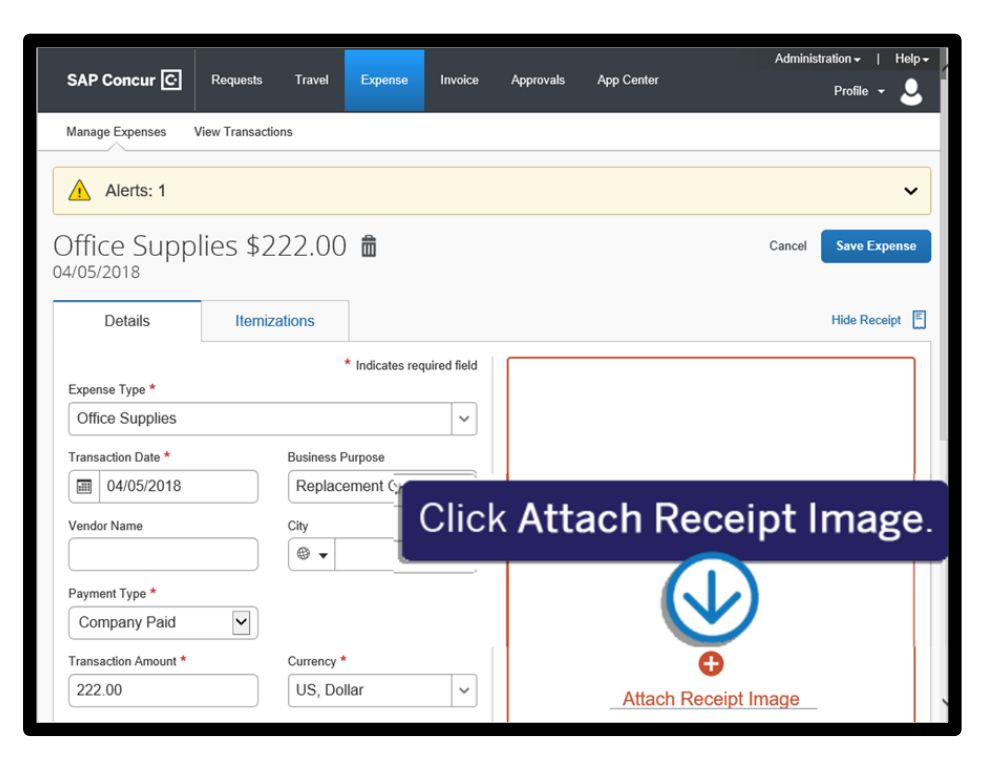

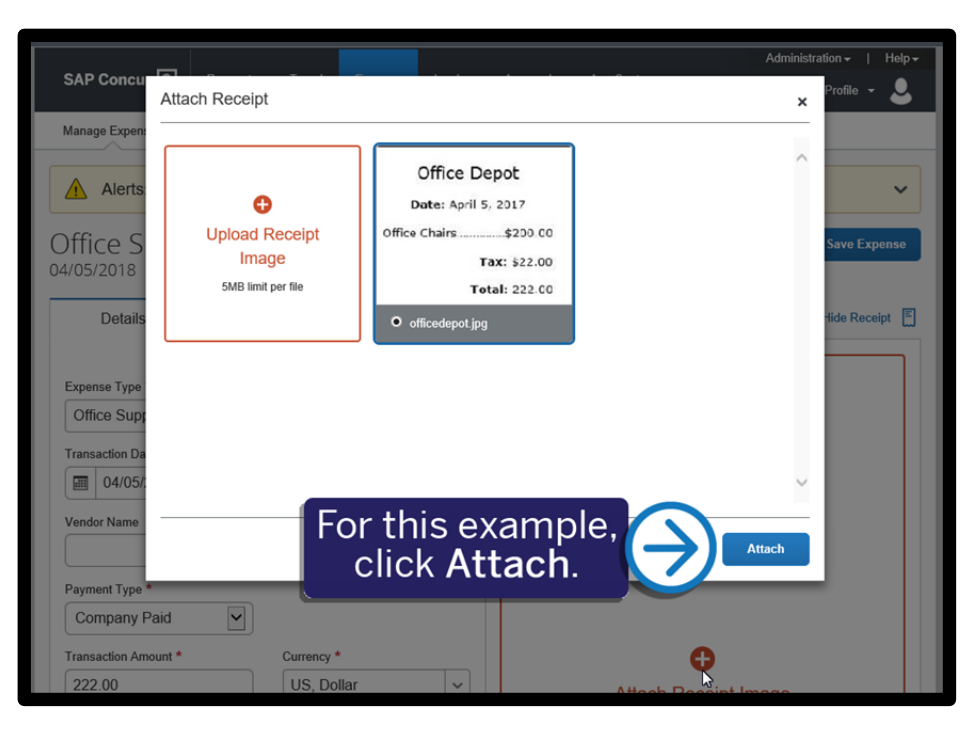

The receipt is attached, and all alerts have been cleared.

8. Click Save Expense.

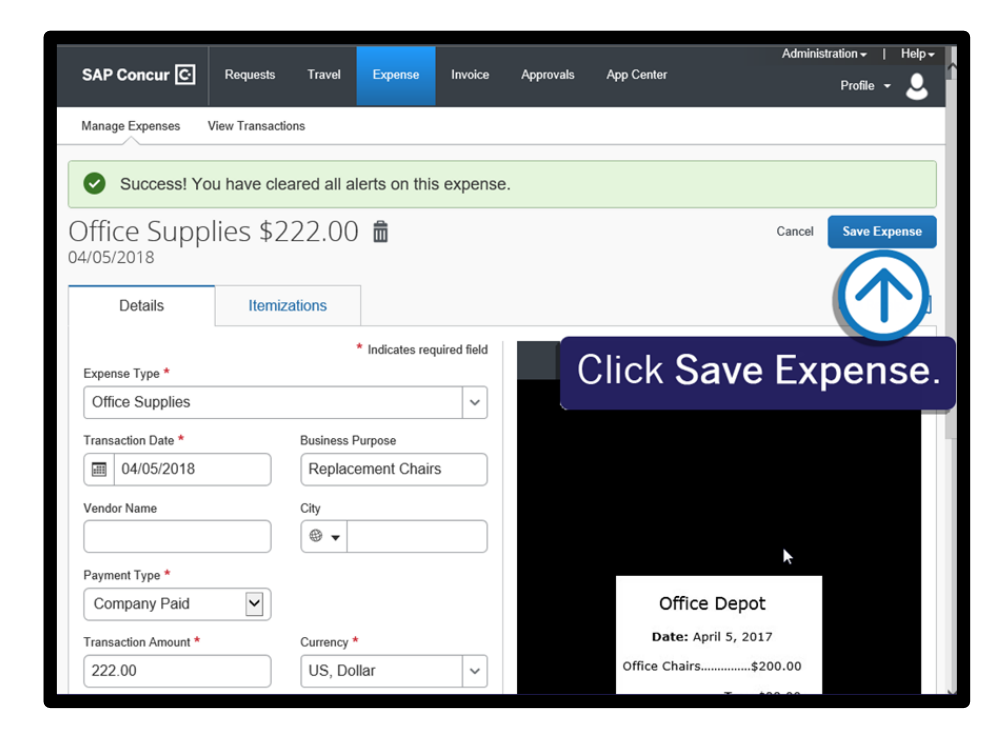

**SAD** 

- 9. To remove a receipt from an expense, click the receipt icon, and then click Detach.
- 10. Click Yes to confirm that you want to detach the image and move it to the Available Receipts section.

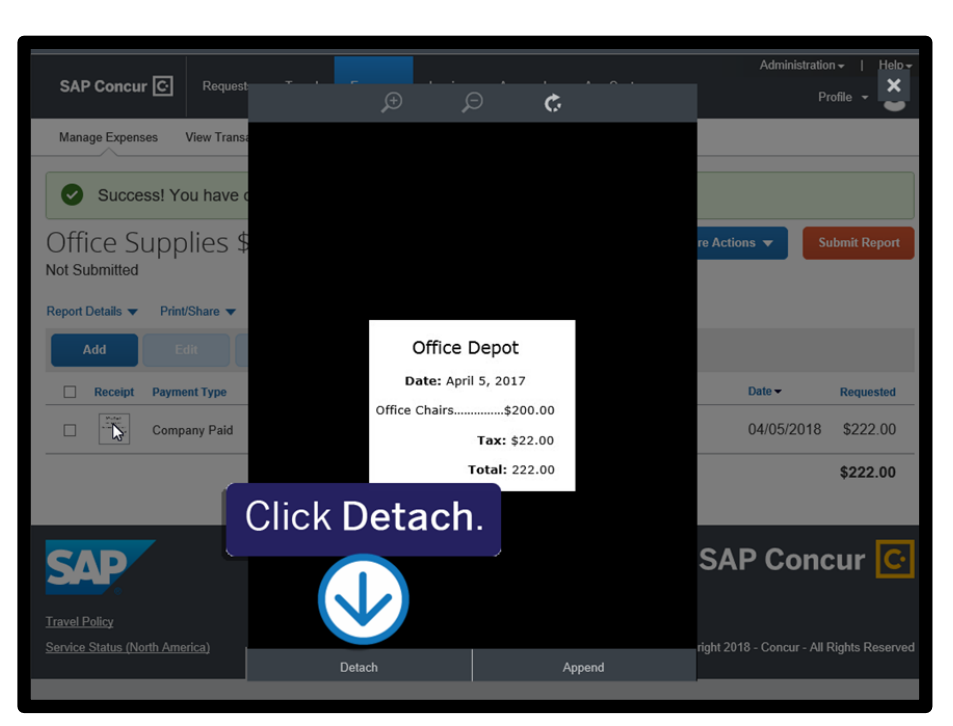